# Word 文件另存 PDF 格式檔教學

1. 請使用 Word 開啟一個編輯好的文件

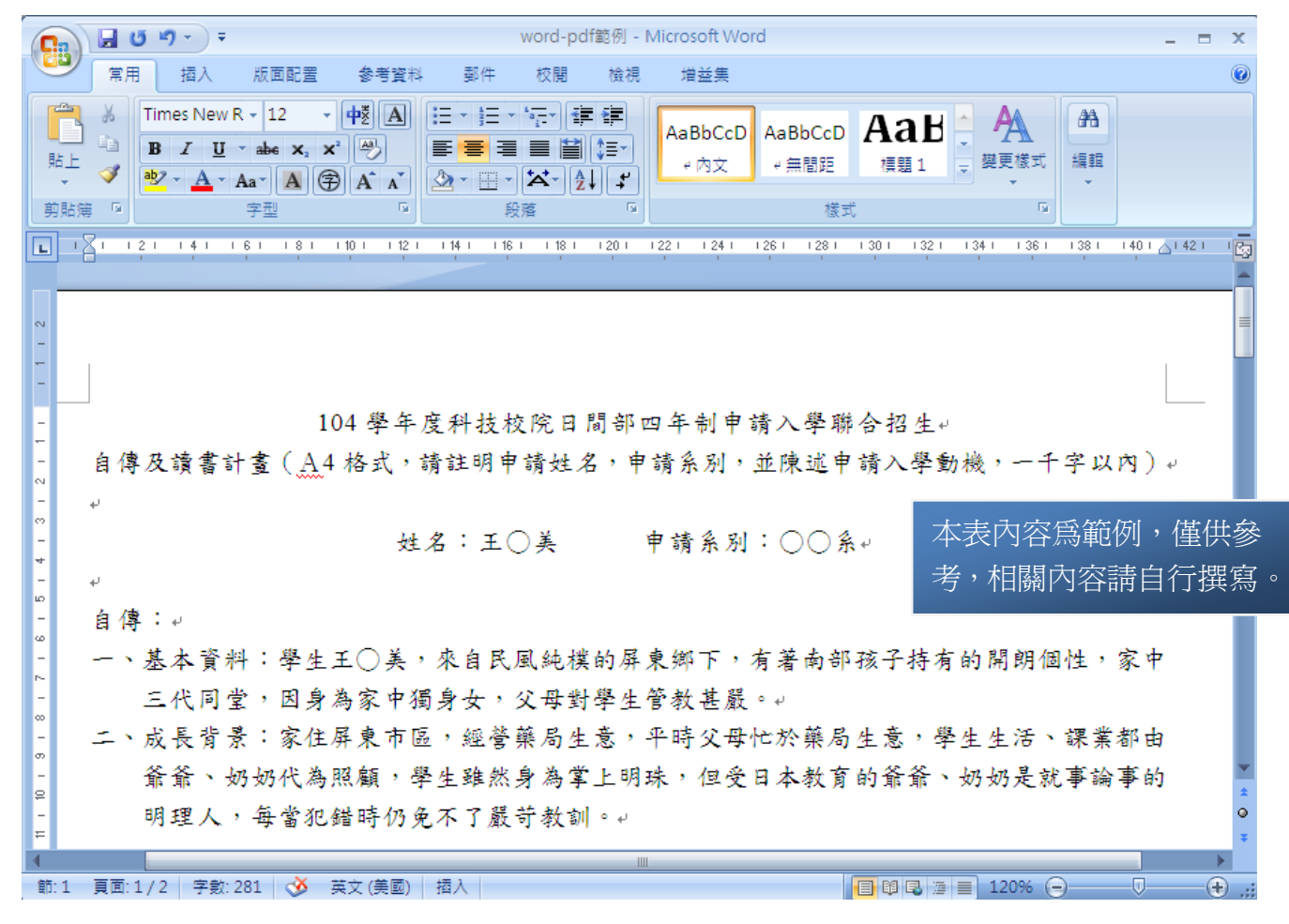

## 2. 點選左上角,選擇「另存新檔->PDF 或 XPS」

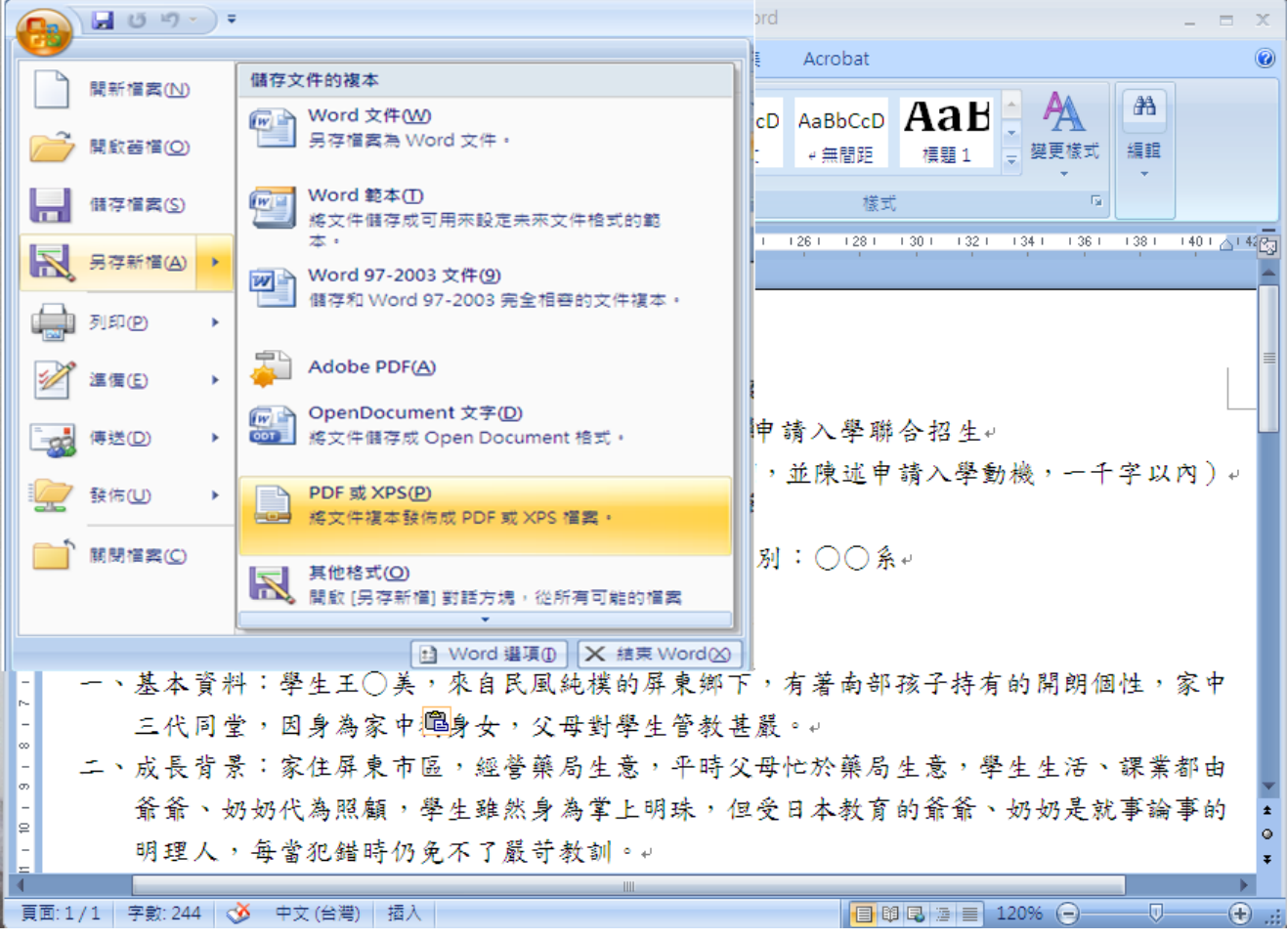

## 3. 點選儲存於「桌面」,再輸入「檔案名稱」,然後按「發佈(S)」

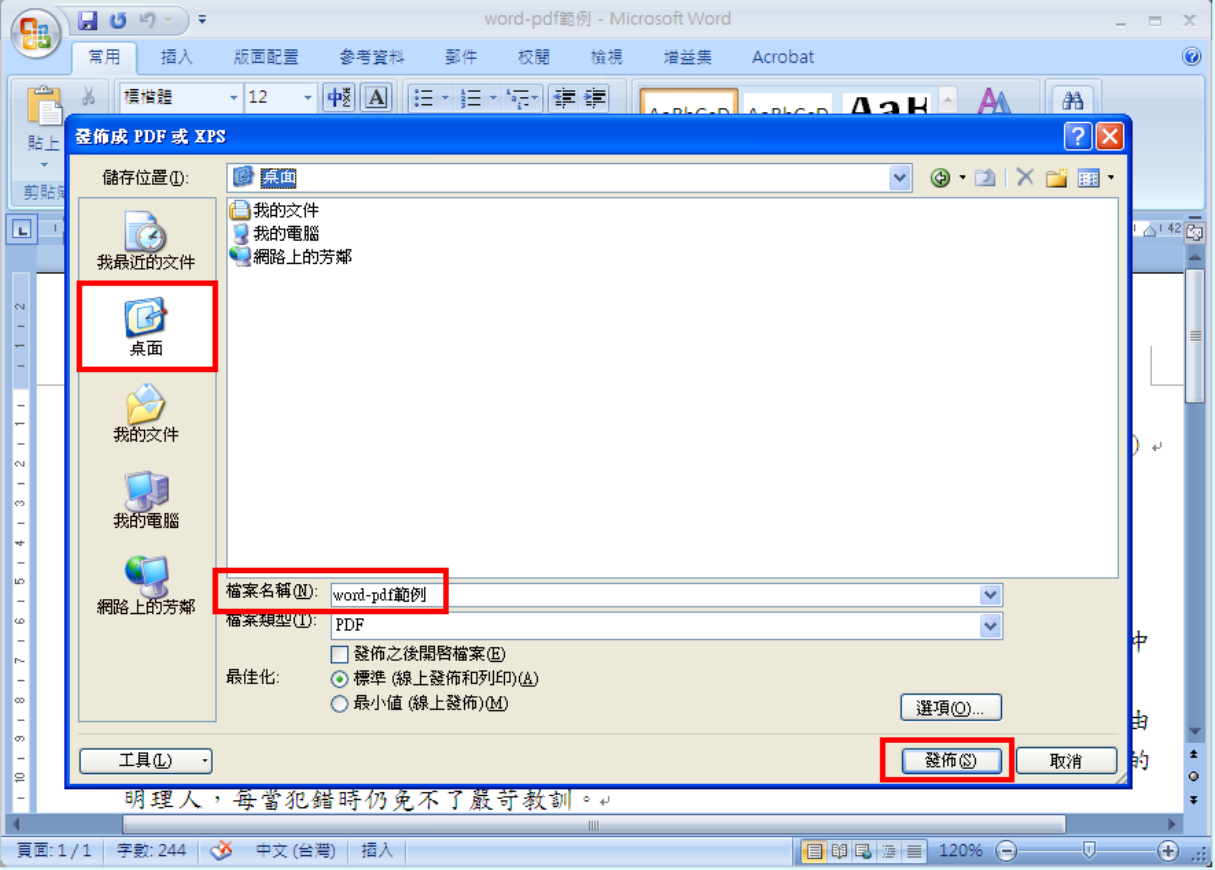

### 4. 桌面會看到產生的 PDF 檔案

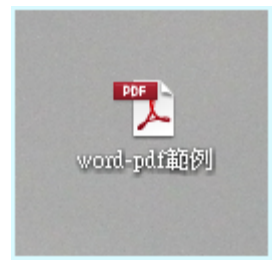

#### 5. 請檢視產生的 PDF 檔案是否與原內容相同